# WELCOME

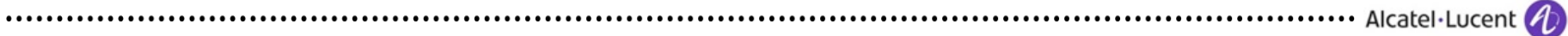

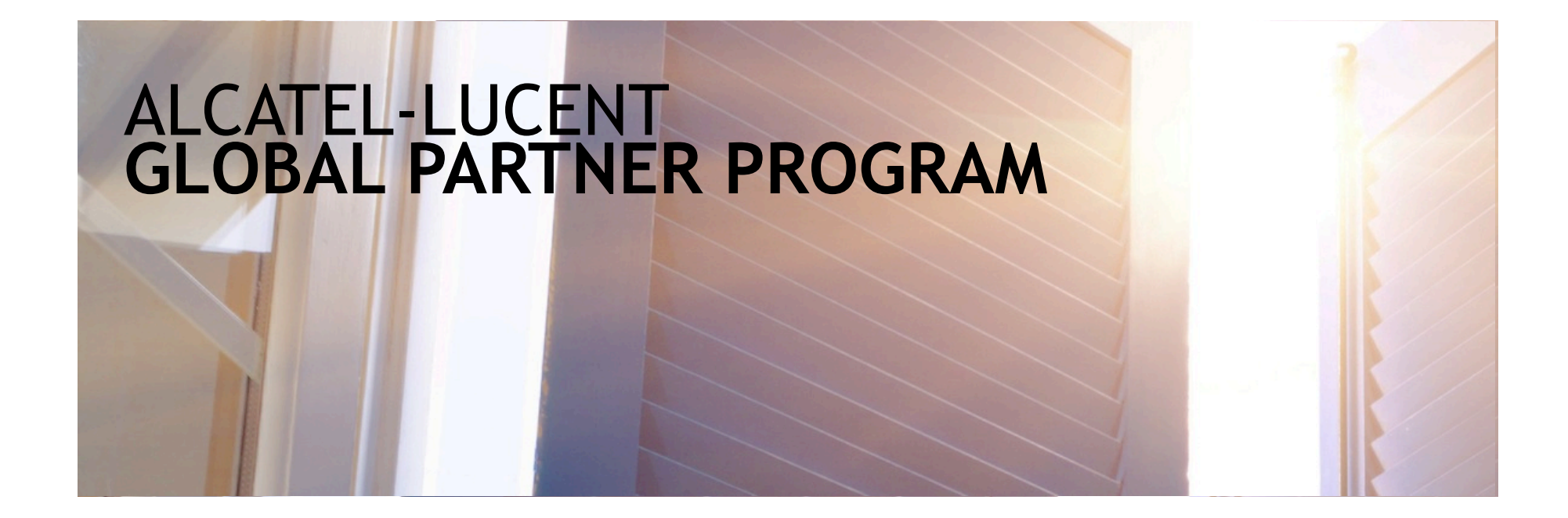

## **PARTNER PORTAL REGISTRATION GUIDE**

February 2015

### **WELCOME TO THE PARTNER PROGRAM!**

This presentation will guide you through the steps you need to take to register as a user on the Alcatel-Lucent Partner Portal.

...............................

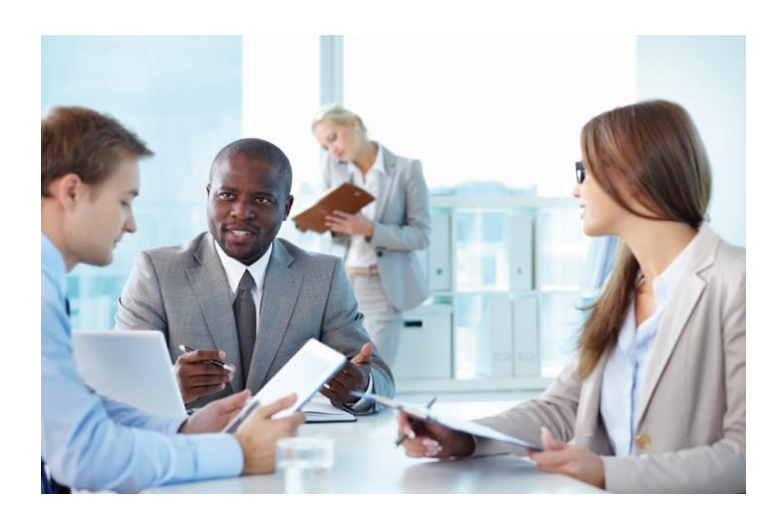

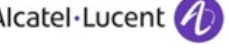

# **REGISTERING AS AN ALCATEL-LUCENT PARTNER USER**

The Partner Portal has tools and systems designed specifically for our valued partners.

This step-by-step guide will walk you through the process of registering for the portal as a Partner User.

After completing the registration process you will be able to access all the resources that have been created to help you get the most of the Alcatel-Lucent Global Partner Program.

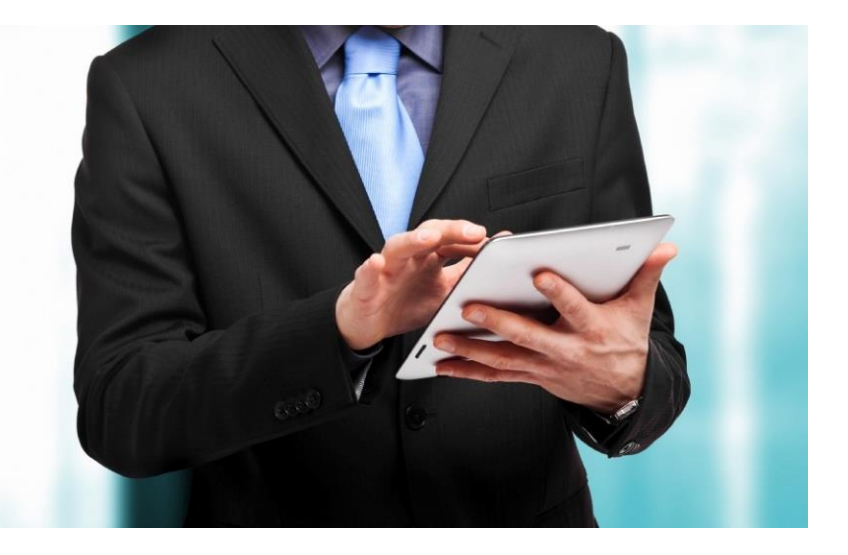

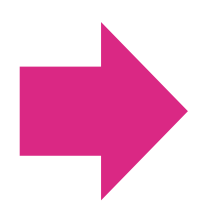

If you have any questions or issues, please contact: iCare@alcatel-lucent.com Toll free: 866-582-3688 option 7 International: +1-630-224-9000

# **START BY REGISTERING**

#### Go to: http://www.alcatel-lucent.com/partner-program

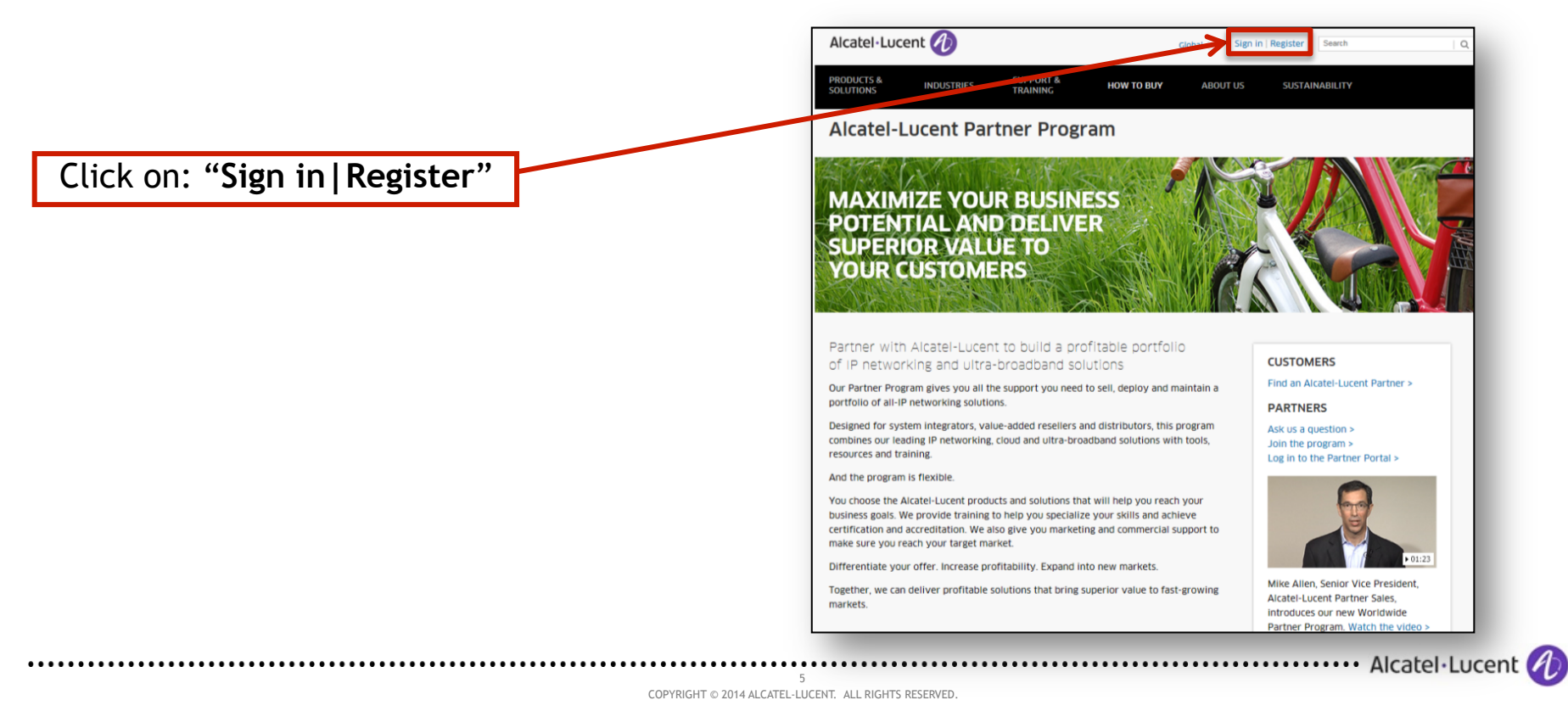

#### **SELECT REGISTER FOR ACCESS**

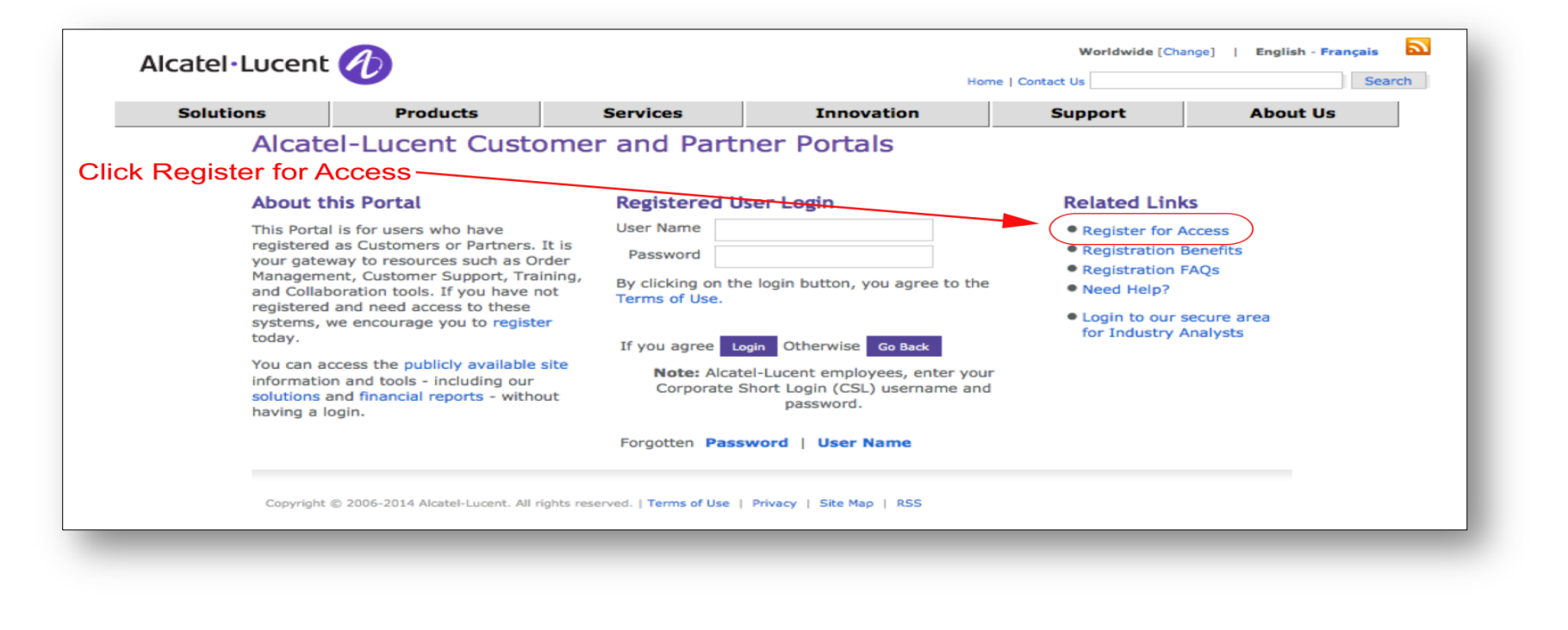

6

**Select role and accept terms of use.** 

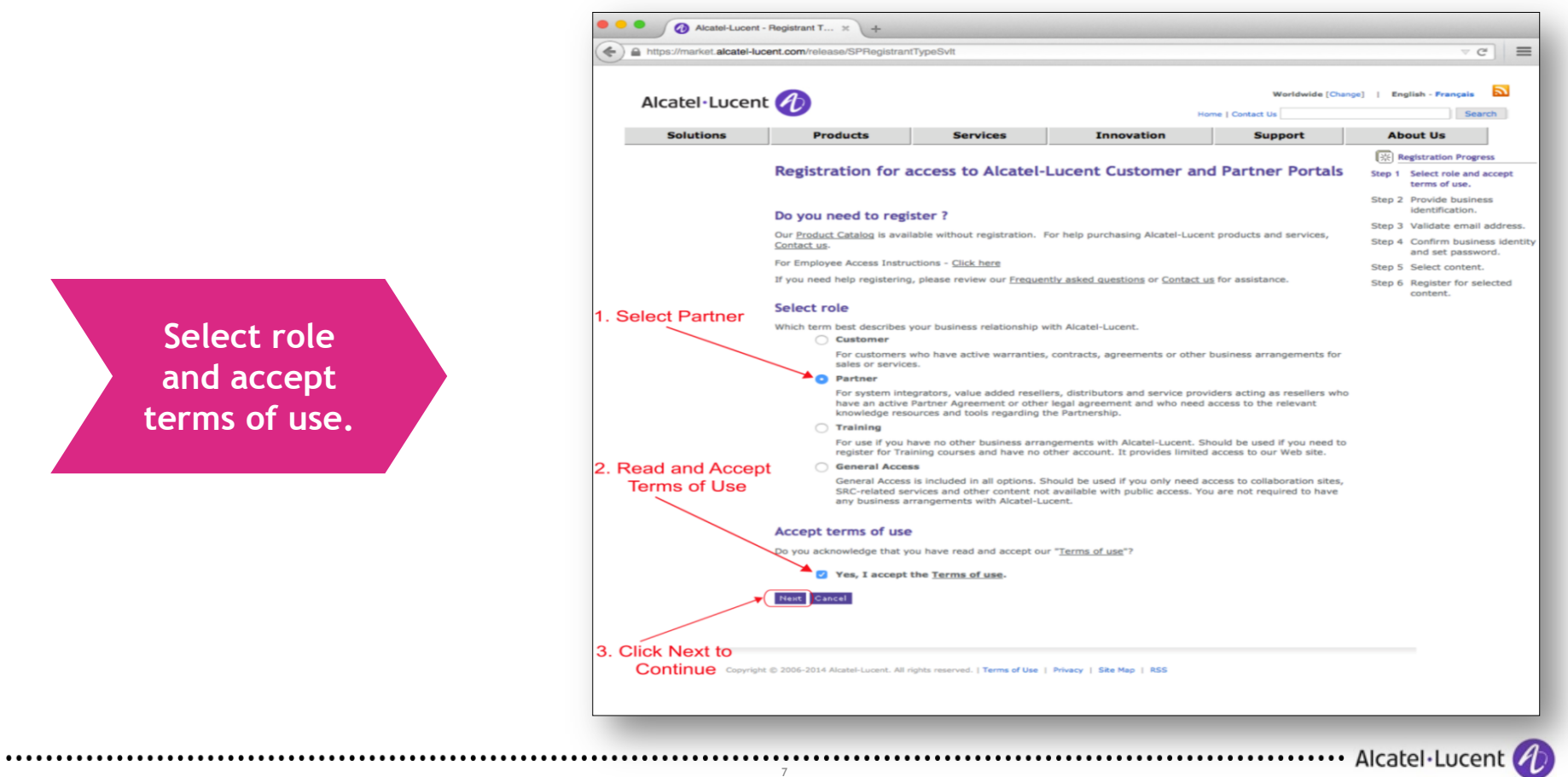

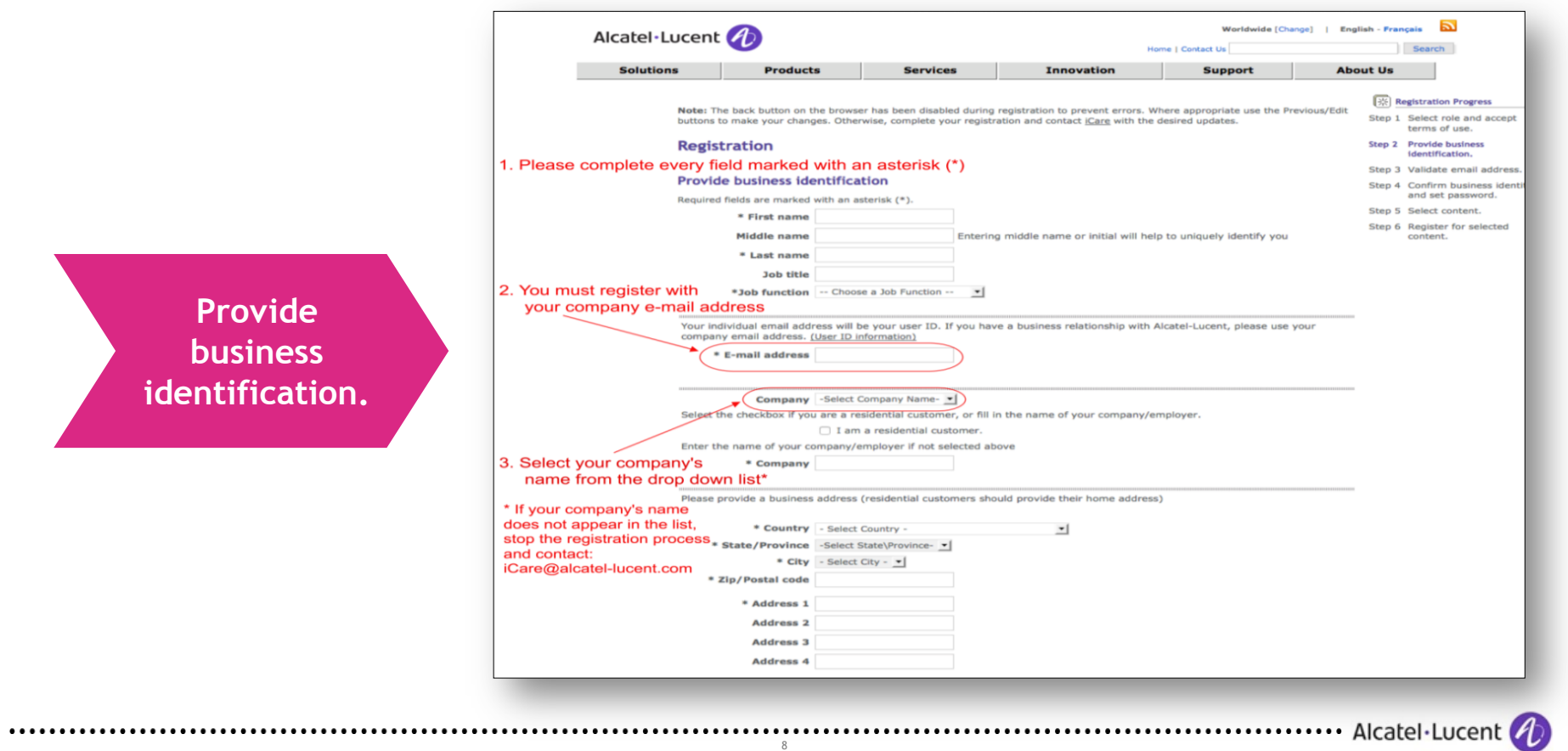

Your registration is **NOT** complete. You **MUST** check your e-mail and validate it!!

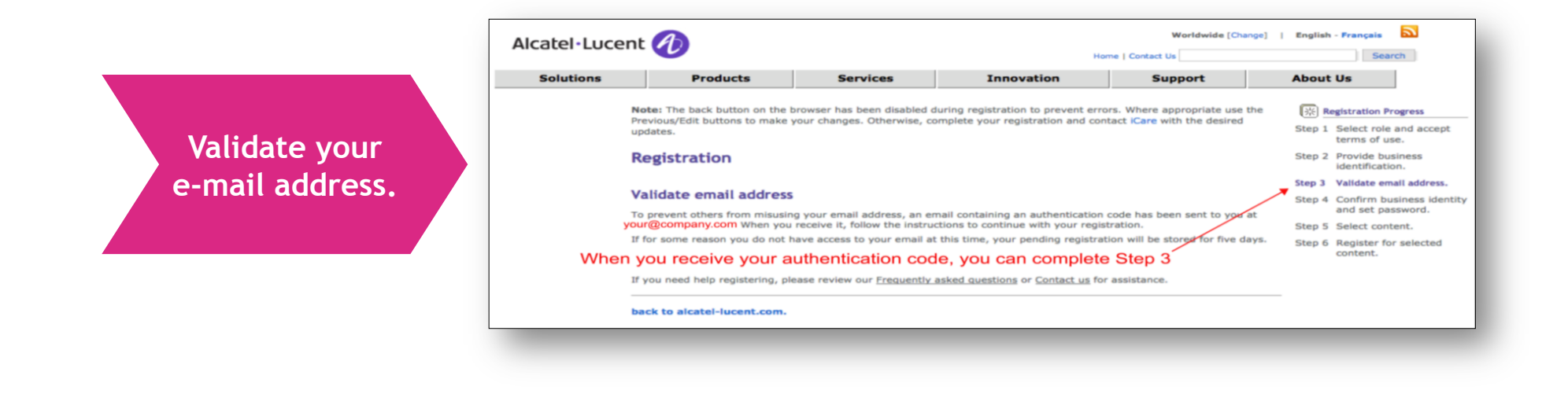

**Check your e-mail and follow the instructions.** 

..................................

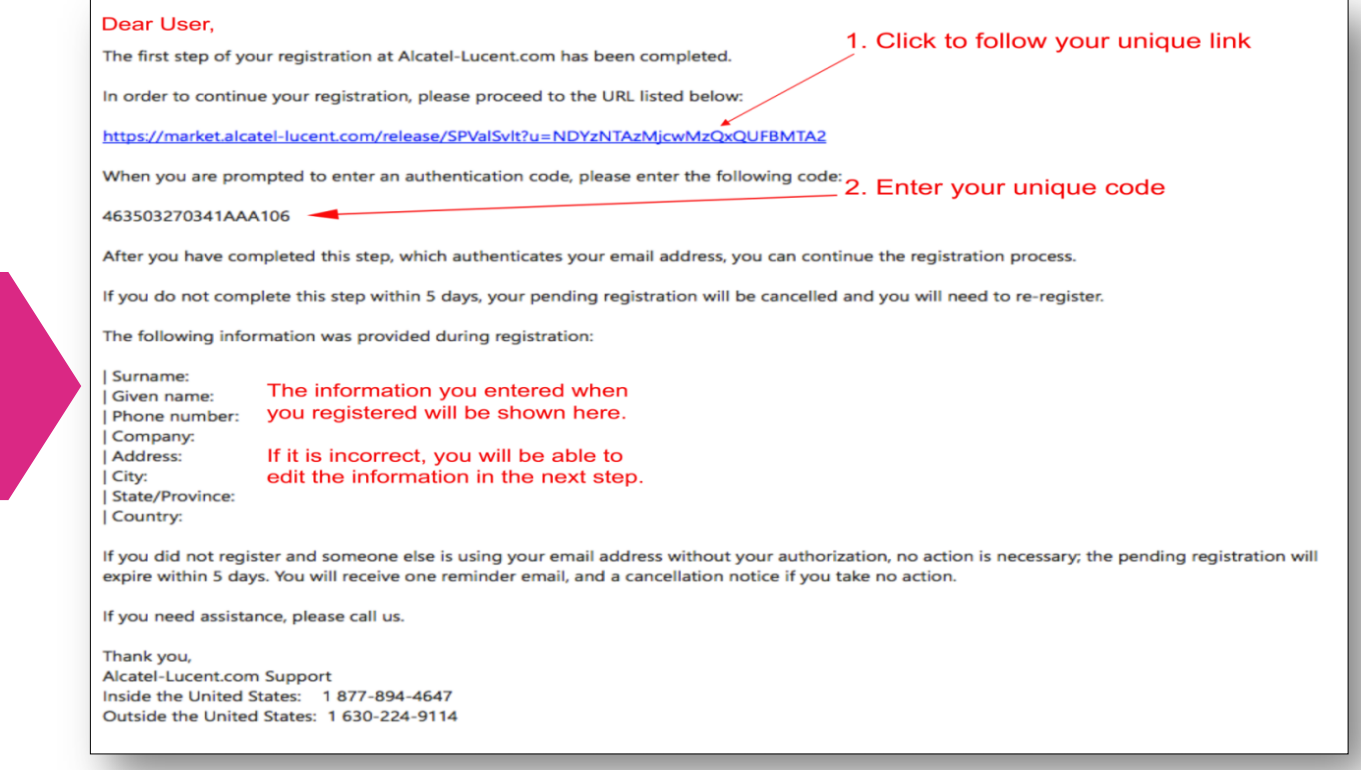

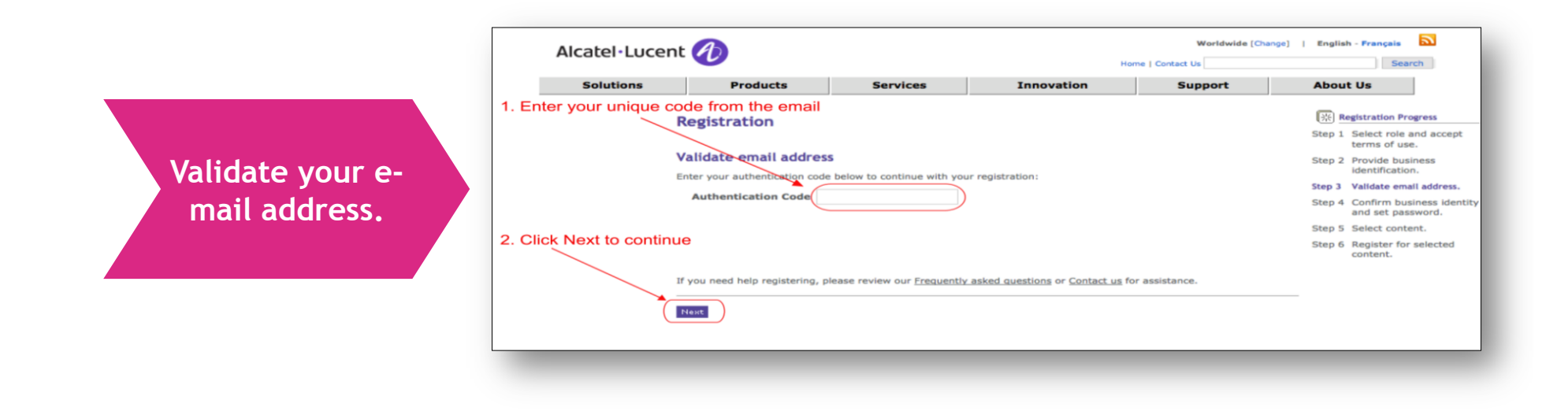

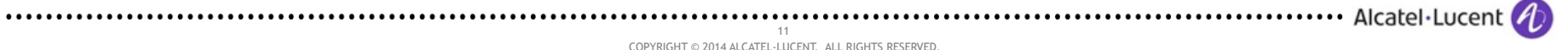

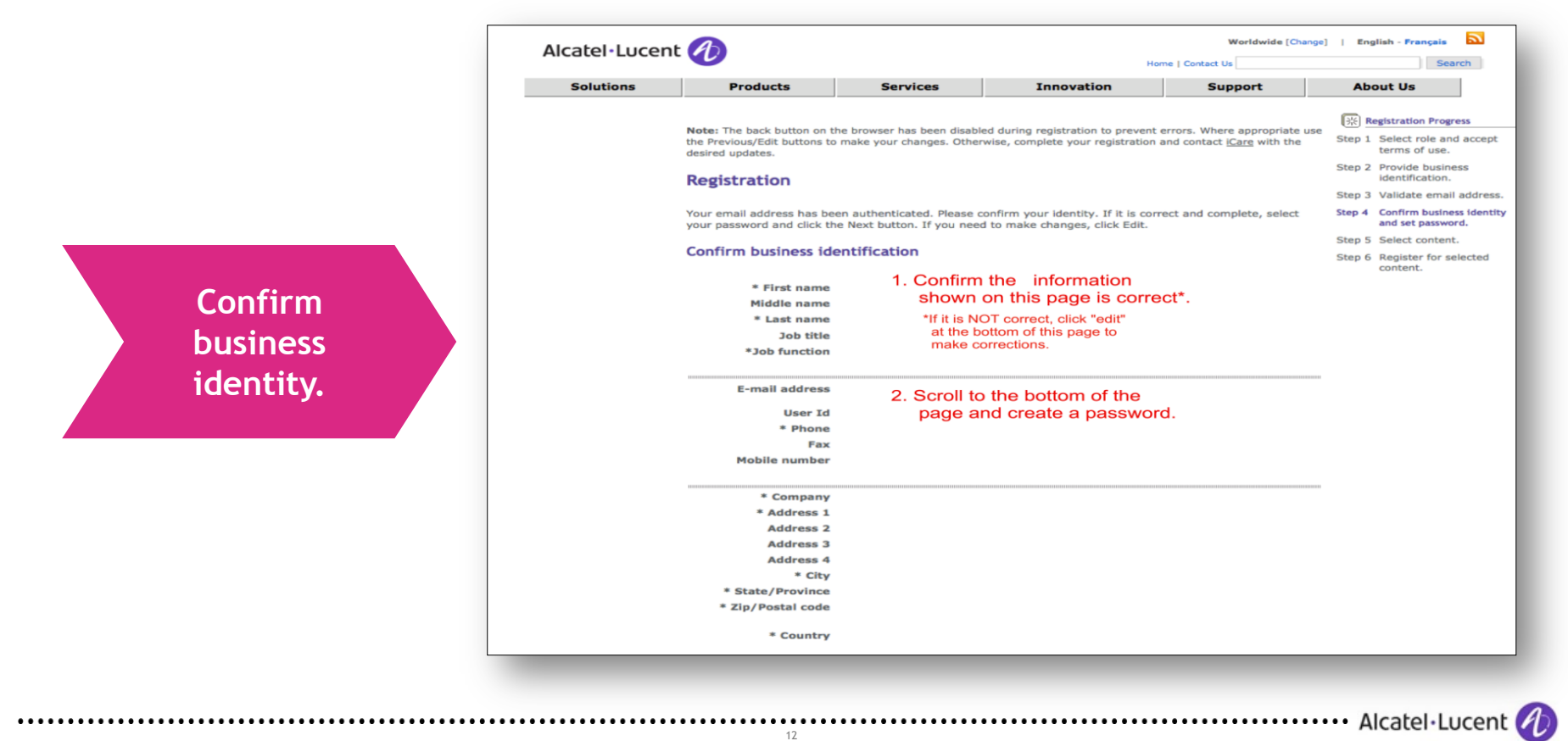

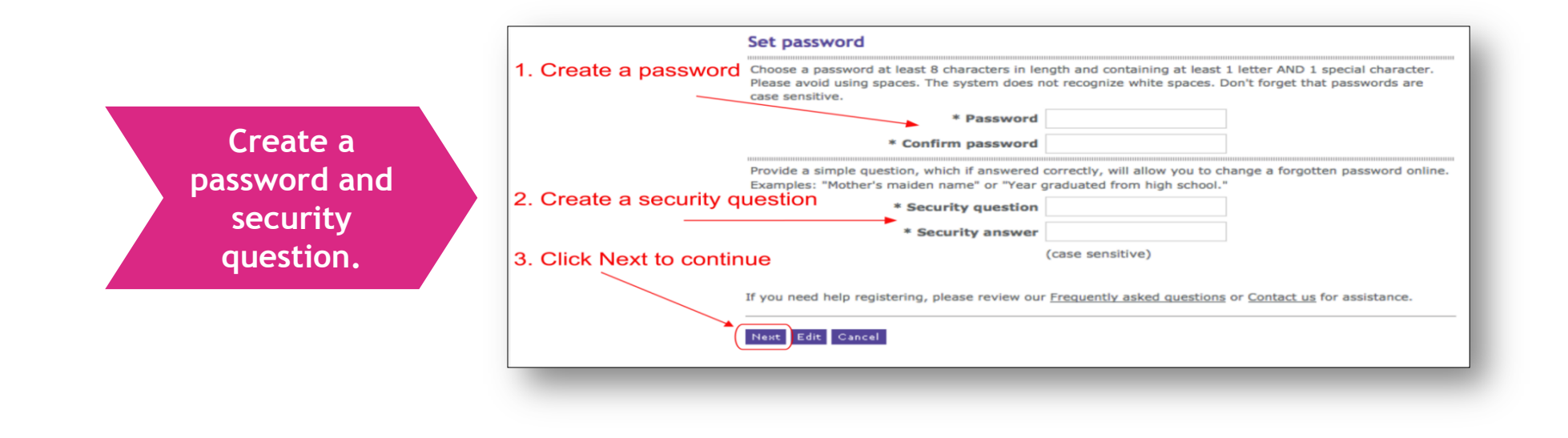

13

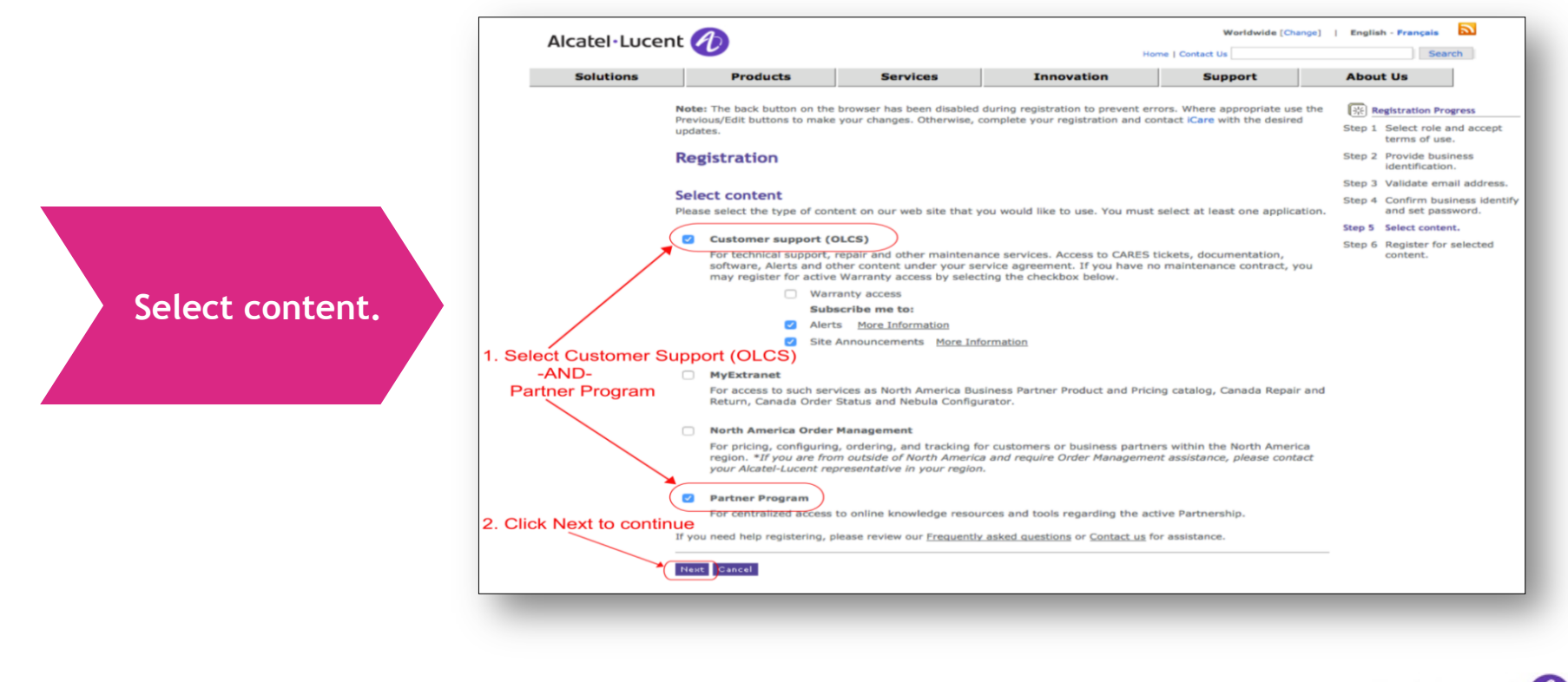

14 minimum in the alcatel·Lucent (1) and the set of the set of the set of the set of the set of the set of the set of the set of the set of the set of the set of the set of the set of the set of the set of the set of the s

# **CONFIRM REGISTRATION: STEP 6**

PLEASE WAIT FOR THE PAGE TO LOAD COMPLETELY, THIS COULD TAKE SEVERAL MINUTES. DURING THIS TIME PLEASE DO NOT:

Alcatel·Lucent 4

- CLOSE YOUR BROWSER
- LEAVE THE PAGE
- CLICK "BACK"

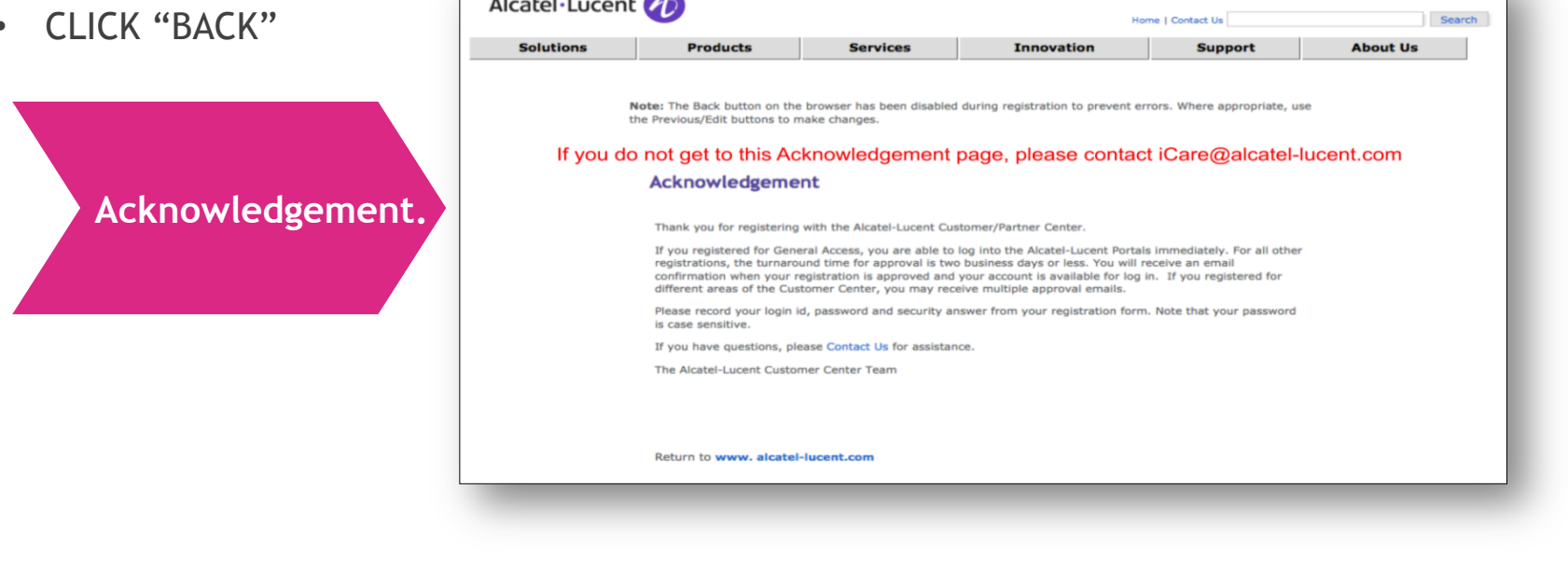

15 COPYRIGHT © 2014 ALCATEL-LUCENT. ALL RIGHTS RESERVED.

Worldwide [Change] | English - Français  $\overrightarrow{\mathbf{a}}$ 

 $\overline{\phantom{a}}$ 

# **WHAT HAPPENS NOW, CAN I LOG-IN?**

NOT YET, YOUR REGISTRATION IS BEING PROCESSED.

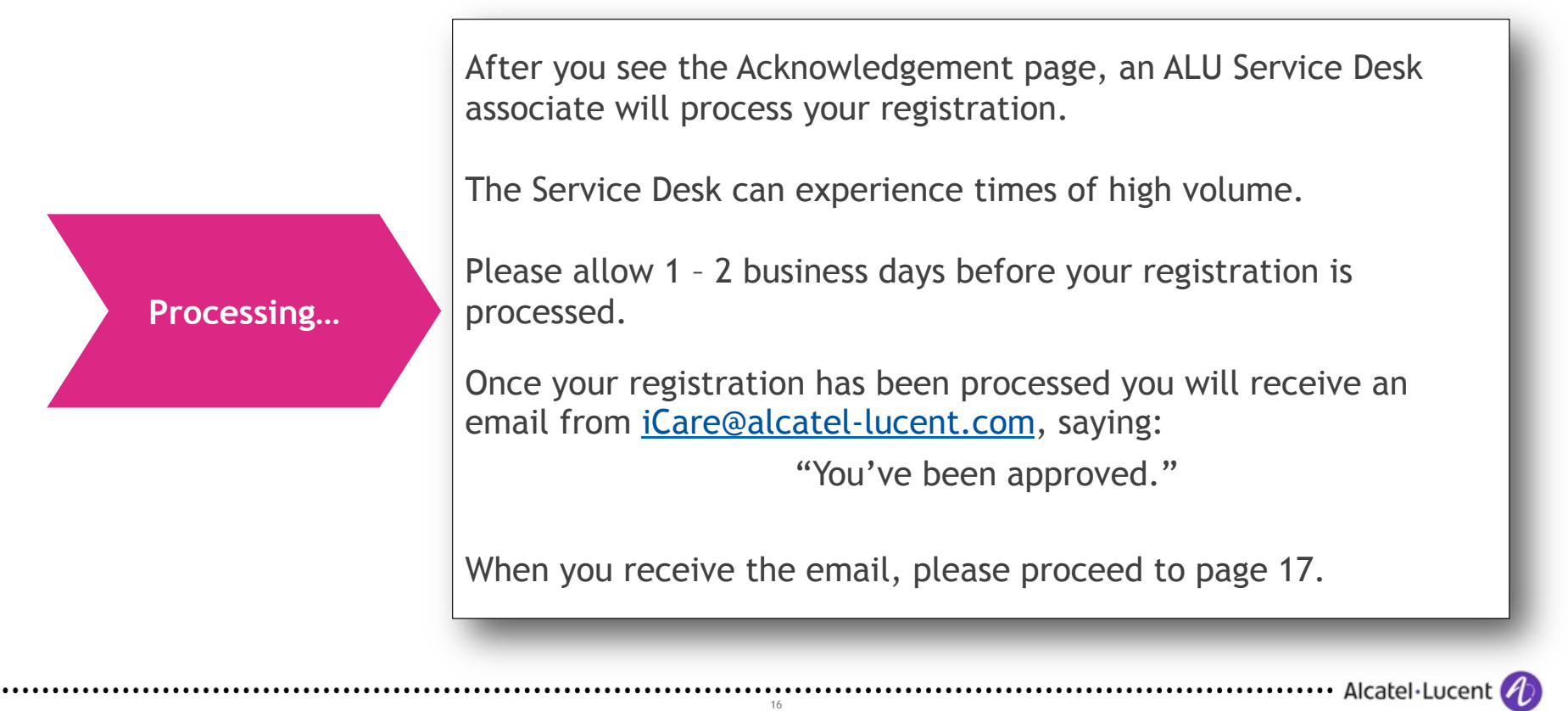

# **YOU ARE ALMOST FINISHED!**

#### FOLLOW THESE TWO STEPS TO COMPLETE YOUR REGISTRATION

 FIRST: Sign in to the Partner Portal http://www.alcatel-lucent.com/partner-program SECOND: Authenticate your User ID in the Learning System https://myple.alcatel-lucent.com**/**

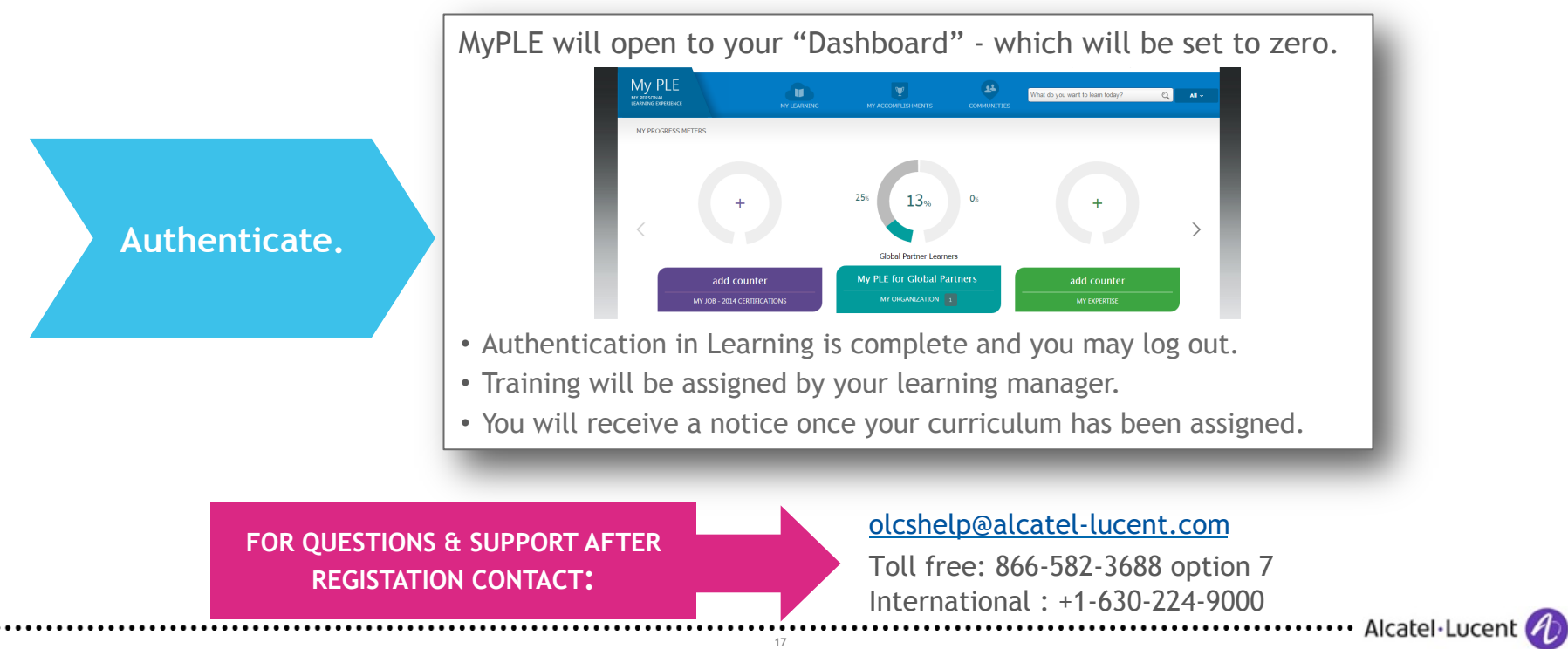

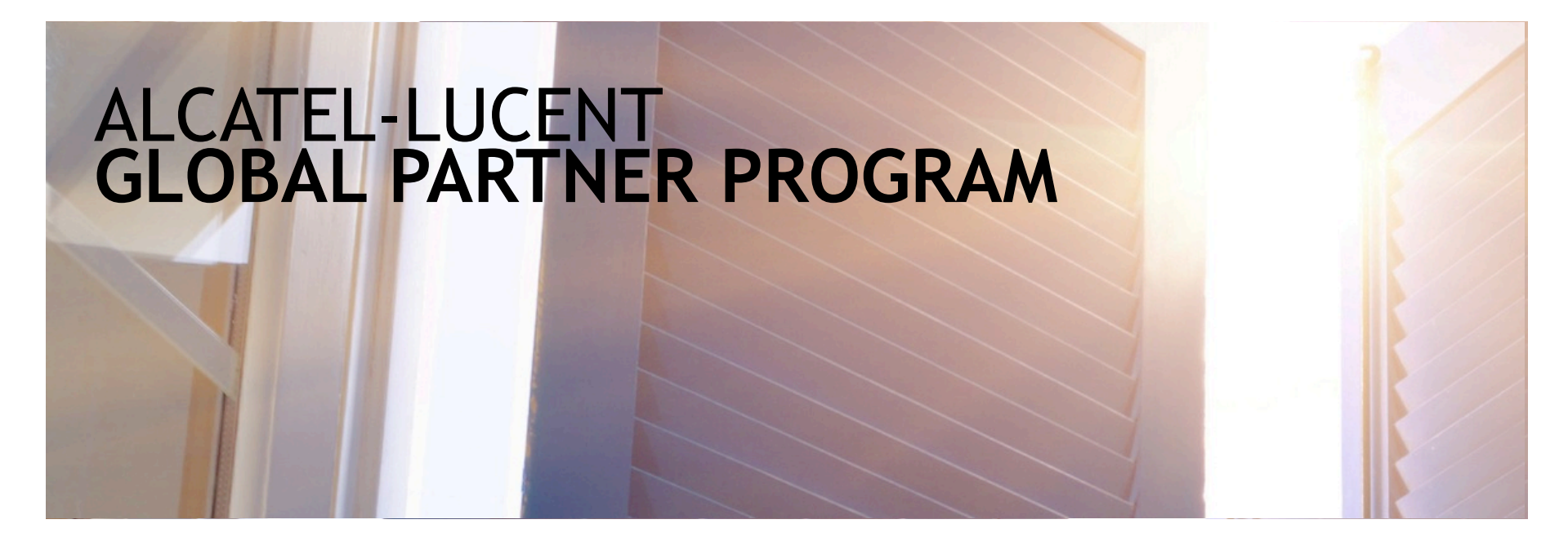

#### **THANK YOU**

YOU HAVE REGISTERED AS A MEMBER OF THE GLOBAL PARTNER PROGRAM

LOG-IN TO EXPLORE THE GLOBAL PARTNER PROGRAM: www.alcatel-lucent.com/partner-program

............................. Alcatel·Lucent

# www.alcatel-lucent.com

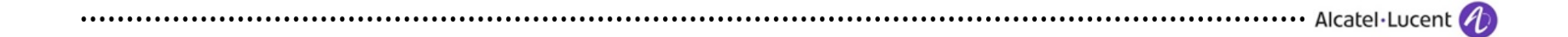